#### ①個人情報の取扱いに関する同意画面

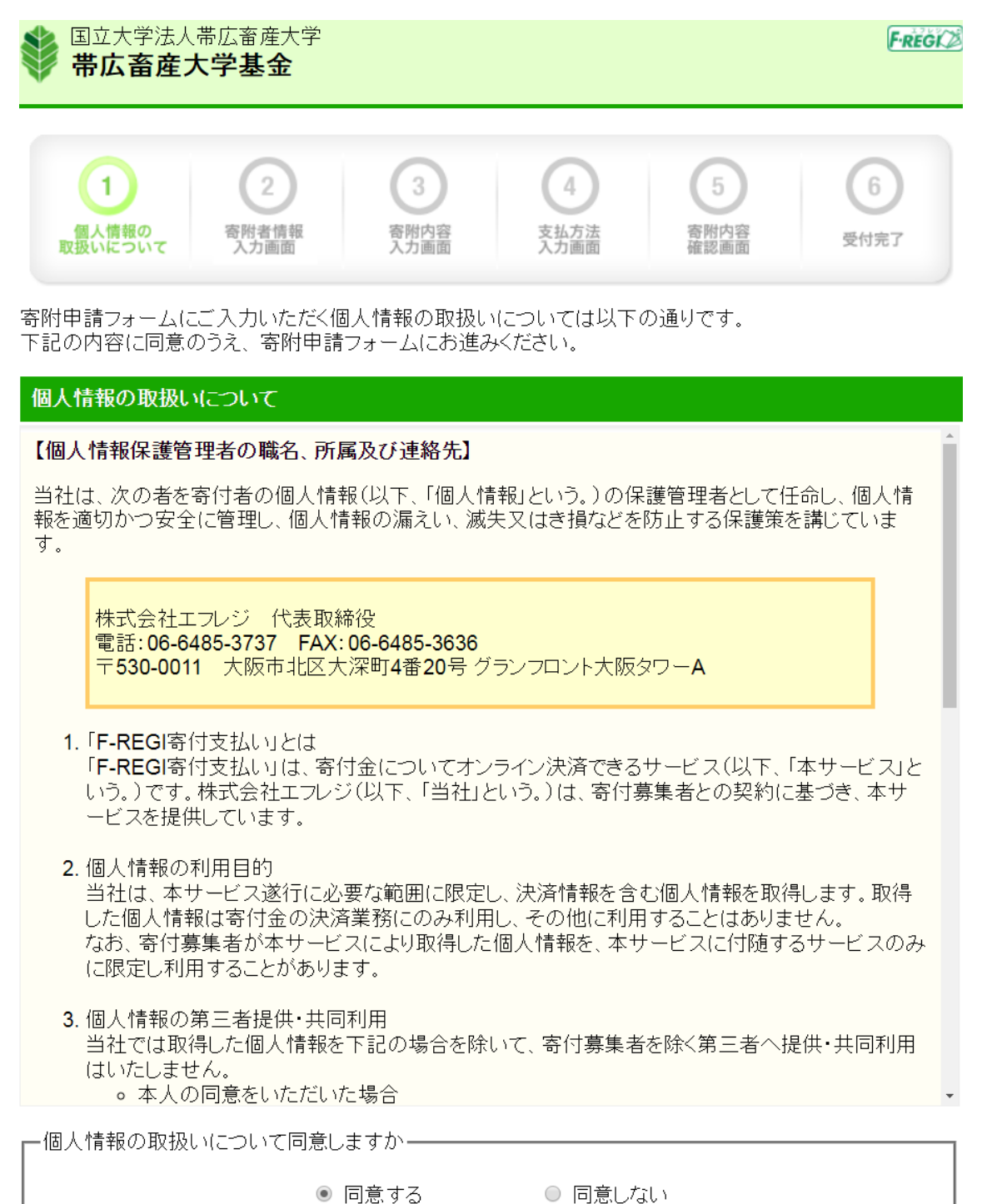

同意して次へ進む

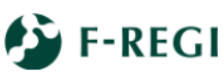

F-REGI寄付支払いではお客様の個人情報を完全にお守りすることをお約束いたします。 トレート F-REGI F-REGIは株式会社エフレジが運営する決済代行サービスです。 Copyright © 2002-2018 F-REGI Co., Ltd. All Rights Reserved.

#### 2高附者情報入力画面

 $\mathbf{1}$  $\overline{2}$ 3  $\,6\,$  $\sqrt{2}$  $\overline{5}$ 個人情報の<br>取扱いについて 寄附者情報<br>入力画面 寄附内容<br>入力画面 支払方法<br>入力画面 寄附内容<br>確認画面 受付完了

# 寄附者情報入力

.

#### お申込者さまの情報を入力してください (\*が付いている項目は必須となります)

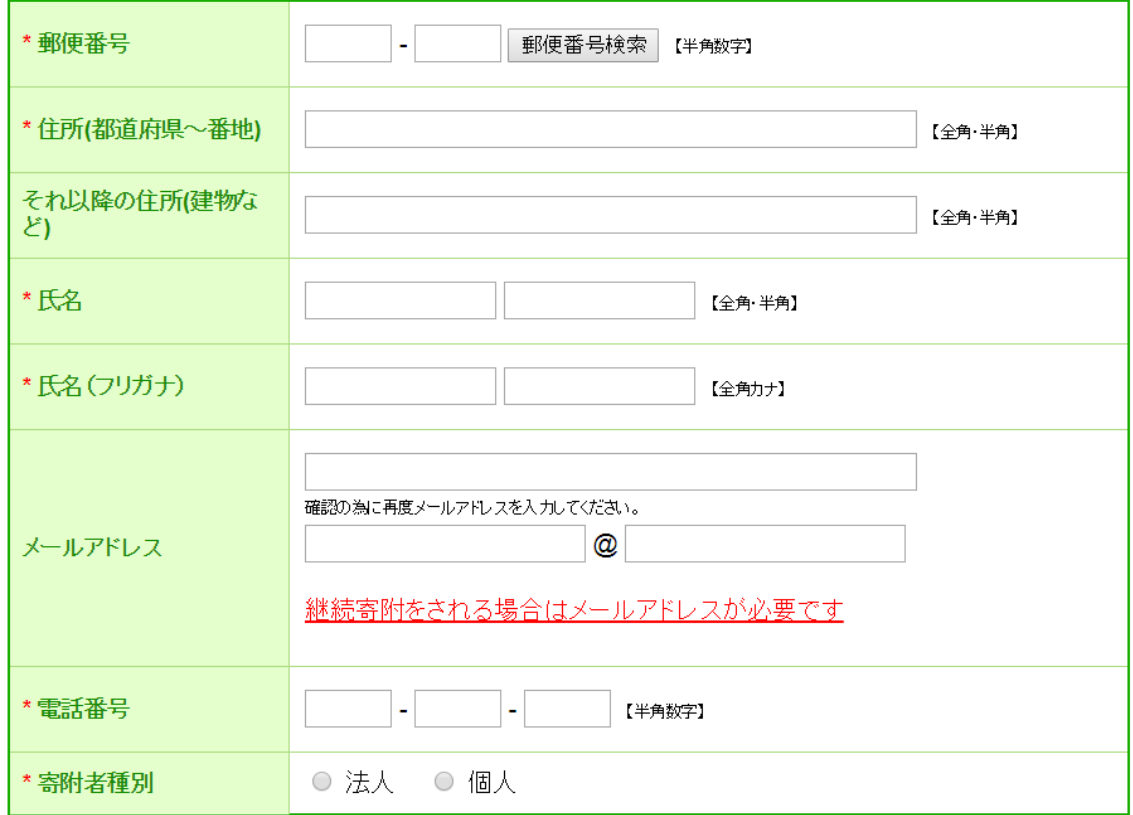

# 寄附主体が法人の場合は下記を入力してください<br>(寄附者種別で法人を選択された場合、\*が付いている項目は必須となります)

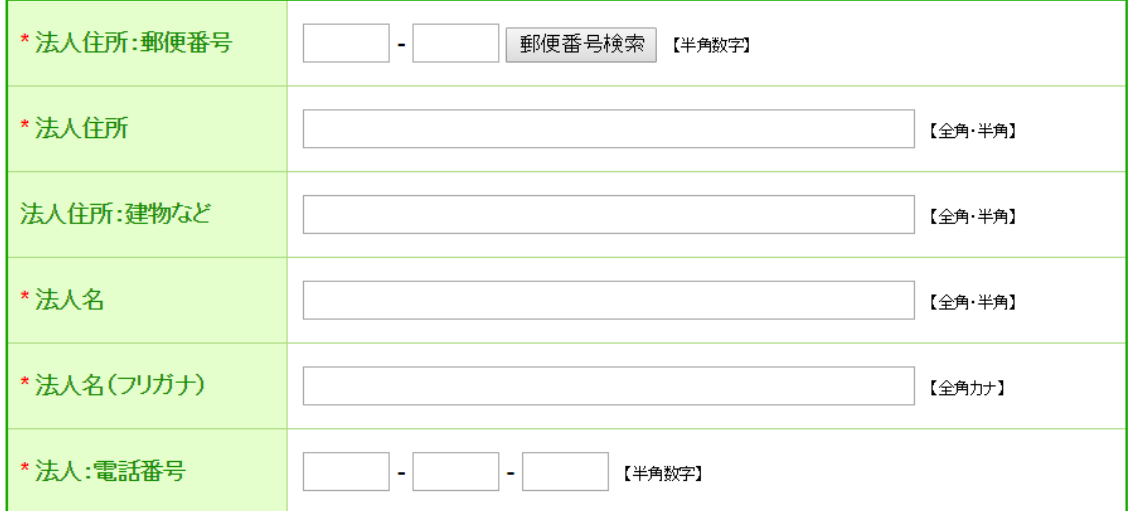

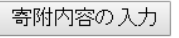

#### 3高附内容入力画面

 $\blacksquare$  $2^{\circ}$  $3)$  $\mathcal{L}$ 5  $_{\rm 6}$ 個人情報の<br>取扱いについて 寄附者情報<br>入力画面 寄附内容<br>入力画面 支払方法<br>入力画面 寄附内容<br>確認画面 受付完了

# 寄附内容入力

寄附金の使途内訳を入力してください

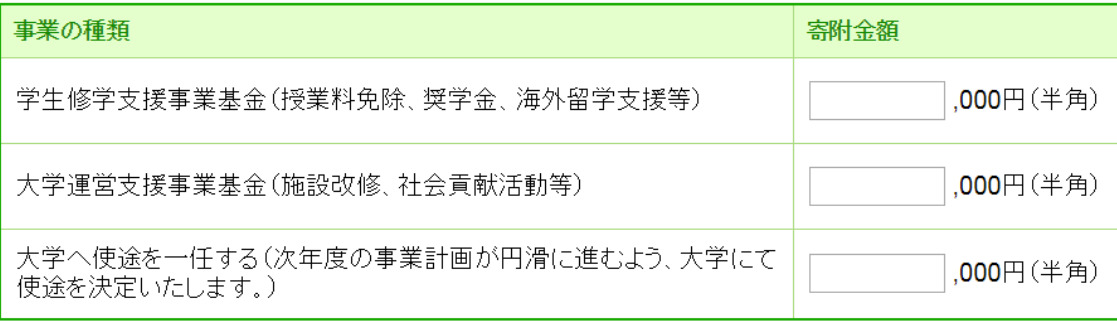

#### 寄附の方法

- 今回のみ ○ 毎月 ○ 選択月に毎年 □ 1月 □ 2月 □ 3月 □ 4月 □ 5月 □ 6月 □ 7月 □ 8月 □ 9月 □ 10月 □ 11月 □ 12月
	- 合計金額:0円

下記の確認事項についてご回答ください (\*が付いている項目は必須となります)

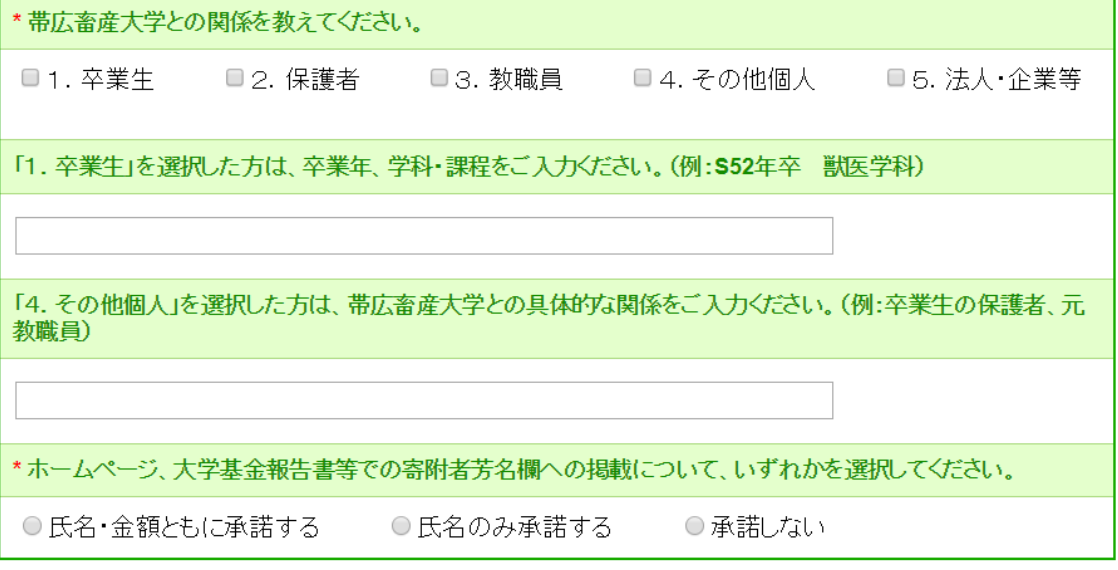

支払方法の入力

#### 4支払方法入力画面

 $\overline{\mathbf{3}}$  $2)$  $\overline{4}$  $\blacksquare$  $\overline{5}$ 6 個人情報の<br>取扱いについて 寄附内容<br>入力画面 寄附者情報<br>入力画面 寄附内容<br>確認画面 支払方法<br>入力画面 受付完了

#### 支払方法入力

# 寄附金額合計 事業の種類  $\bar{\bar{\mathsf{s}}}{}^{\dagger}$ 学生修学支援事業基金(授業料免除、奨学金、海外留学支援等)  $5,000 \, \text{m}$ 合計金額: 5,000円

支払方法を選択してください

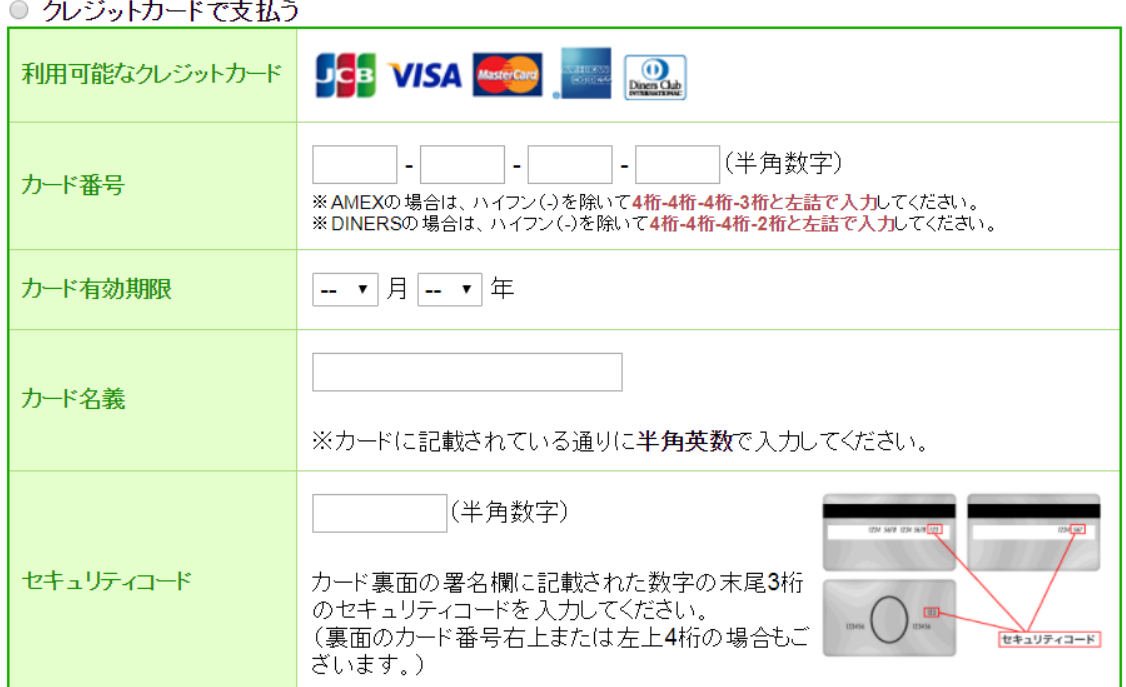

#### ○ コンビニエンスストアで支払う

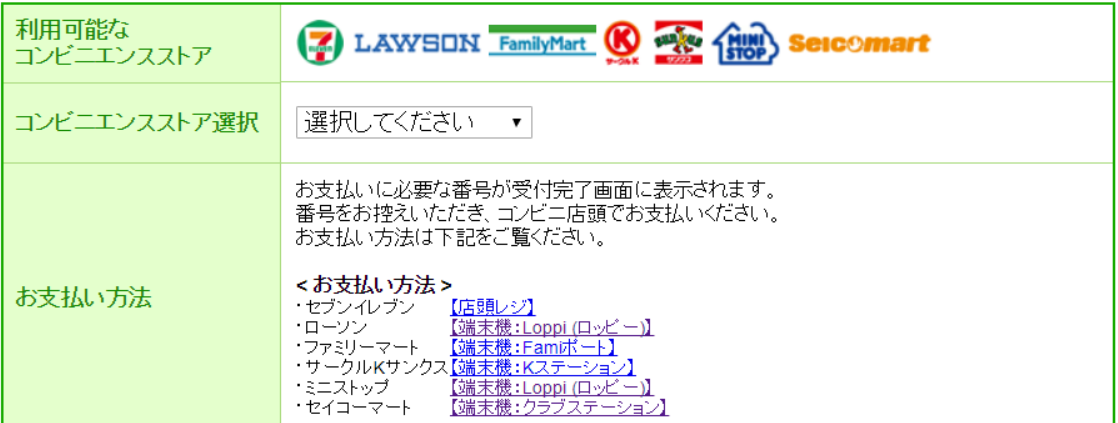

#### ○ Pay-easyで支払う(インターネットバンキング)

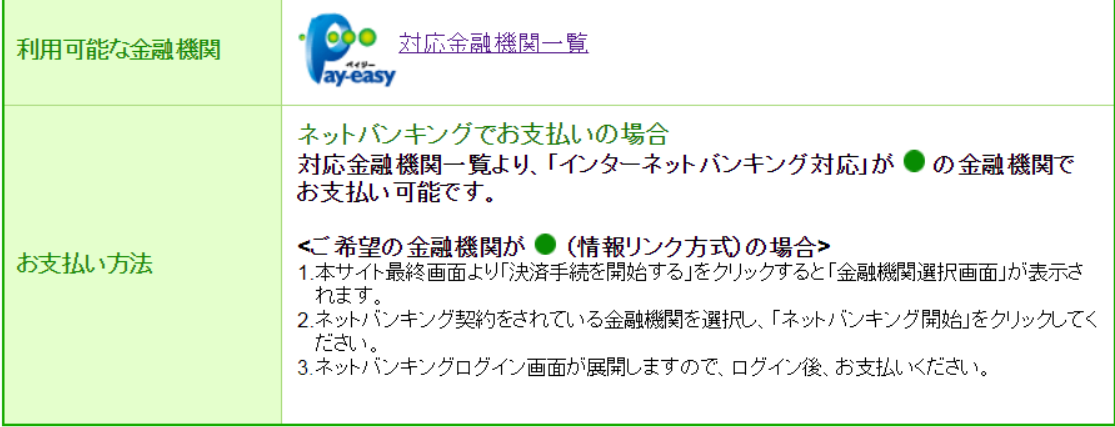

確認画面へ

前に戻る

### ⑤寄附内容確認画面

記入内容が表示されますので確認してください。記入内容を修正することも可能です。

# ⑥受付完了画面

受付番号が表示されます。大切に保管してください。